# **How to Use VideoANT: Creating Your First Annotated Video**

## The following procedure results in:

- The ability to access VideoAnt to annotate your video
- A URL to send others whom you want them to view your annotated video
- A URL for you to access to revise current annotations or add more annotations

#### Step-by-Step Instructions:

- 1) Proceed to http://ant.umn.edu
- 2) Click once on, "Click Here to Launch VideoAnt"
- 3) Create a title (this will be seen by all visitors to your annotated video). The title should be something that identifies the lab safety clip and yourself.
- **4)** Enter your e-mail address URLs to both the VideoAnt editing area and the viewing area for your particular version of the annotated video will be sent to this address (see figures 1 and 2, next page). It is important to use an e-mail address that you can access easily and send e-mail from.
- 5) Copy and paste the following URL into the appropriate textbox in the VideoANT interface.

https://mediamill.cla.umn.edu/mediamill/download.flv/91507.flv

(This is the URL to the brief video containing many lab safety violations.)

6) Click once on, "Begin Annotating!"

NOTE: It may take one minute or so for your video to load. If it does not load after three minutes, return to ant.umn.edu and re-enter VideoANT. It is likely that you mistyped the URL to the ".flv" (or.mov") file. (Return to step #1, and begin again.)

- **7) Annotate your video.** Using what you know about appropriate conduct and how to organize a lab, annotate the video with "violations" you spot in the video. Add a brief description of each violation.
- 8) When finished annotating your video, simply point your browser to a different URL (i.e., web page). There currently is no "Completed" or Finished" button to push when in VideoANT. By moving to a new web page, the annotation process is completed and the relevant editing and viewing URLs particular to your annotated video will be sent to the e-mail address you entered at step #5, above.
- 9) Access the "VIEW" URL that you receive via e-mail. If you are comfortable with your annotations, submit the VIEW URL to the Biosafety Group by accessing the on-line form located at <a href="http://www.surveymonkey.com/s/YK5ZGMH">http://www.surveymonkey.com/s/YK5ZGMH</a>. When you submit this form, your browser will automatically proceed to a page containing (a) a URL to the same video clip, annotated by Biosafety staff, and (b) a copy of the Biosafety staff annotations to compare your observations with theirs.

### **Editing and Viewing Annotated Video**

By completing step # 9, above, you will automatically be sent, via e-mail, two URLs: one for editing your annotations, and one for viewing your annotated video.

**To edit your annotations**: Proceed to the "EDIT" URL that is sent to your e-mail address (Figure 2). After you edit your annotations, another set of URLs will be sent via e-mail to the account you enter during the editing process.

To have others view your annotated video: Copy and paste the "VIEW" URL to others. (Figure 2)

#### **IMPORTANT POINTS:**

#### Support is Available.

- The <a href="http://ant.umn.edu">http://ant.umn.edu</a> URL includes links to a blog dedicated to discussing VideoAnt updates, bugs, etc. In addition, the web site will be fleshed in with additional resources over time.
- E-mail <u>brown123@umn.edu</u> for direct support or with any questions you have.

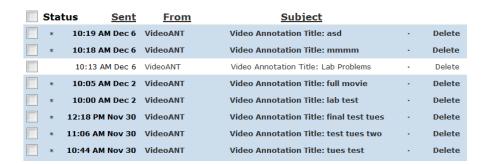

**Figure 1:** Several incoming e-mail messages, due to re-editing of a VideoANT project. The most recent message will always contain the URLs to use when viewing or editing the annotated video. Note sender is "VideoANT."

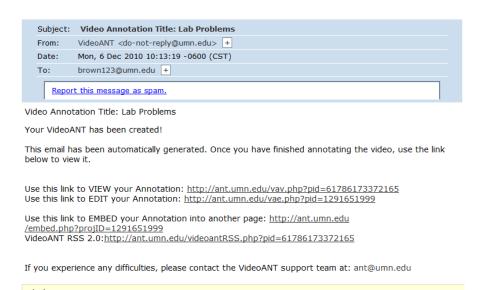

Figure 2: A sample e-mail message sent from the VideoANT server.

Note the two unique URLs, one for viewing (VIEW) the annotations and one URL for (re)editing the annotated video clip (EDIT).